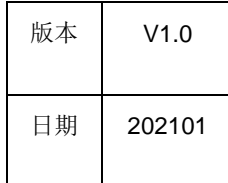

# HPTCHIP

## Quick Start APT32F102x 系列

#### 版权所有©深圳市爱普特微电子有限公司

本资料内容为深圳市爱普特微电子有限公司在现有数据资料基础上慎重且力求准确无误编制而成,本资料中所记载的实例以正确的使用方法和 标准操作为前提,使用方在应用该等实例时请充分考虑外部诸条件,深圳市爱普特微电子有限公司不担保或确认该等实例在使用方的适用性、 适当性或完整性,深圳市爱普特微电子有限公司亦不对使用方因使用本资料所有内容而可能或已经带来的风险或后果承担任何法律责任。基于 使本资料的内容更加完善等原因,公司保留未经预告的修改权。

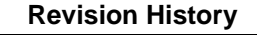

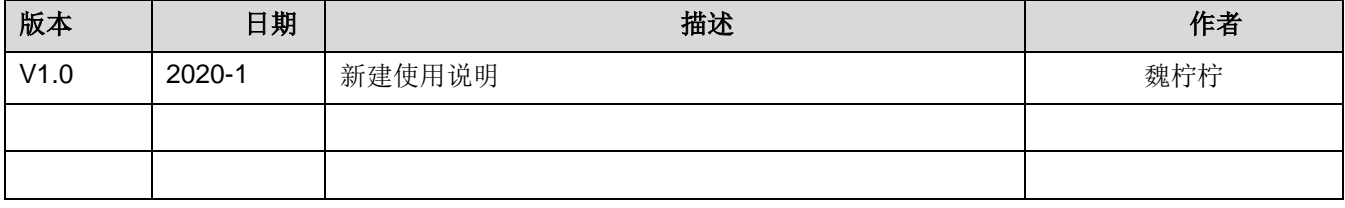

## 目录

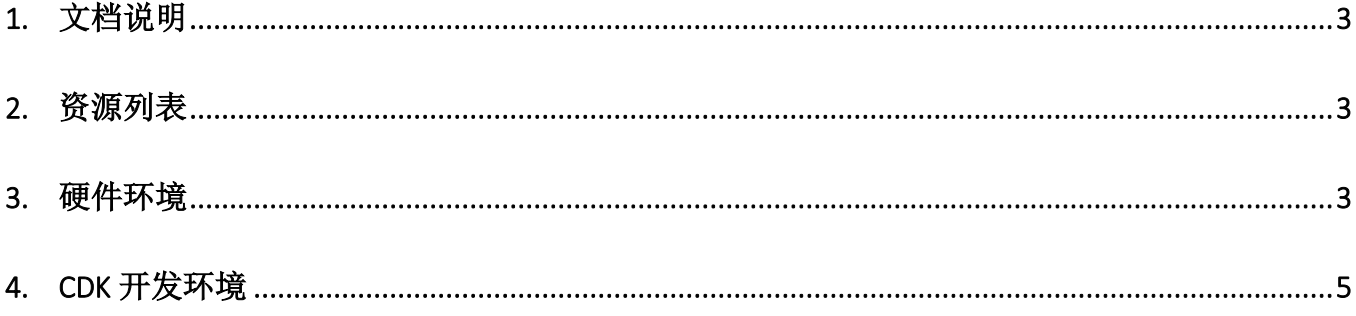

## <span id="page-2-0"></span>**1.** 文档说明

该文档适用于APT32F102x系列内所有的产品型号。包含:APT32F102、APT32F1021、APT32F1022和 APT32F103。

## <span id="page-2-1"></span>**2.** 资源列表

为了使用APT32F102x系列芯片,您将需要下列资源

- 系列开发板。详见 [硬件环境](#page-2-2) 说明。
- **miniUSB**线。通常随开发板发出。
- **CDK**。详见 [软件环境](#page-4-0) 说明。
- 驱动和**demo**工程。内含
	- 芯片驱动及一部分示例代码。
	- apt32f102\_flashdownload.elf。位于根目录下, 是CDK下载代码用算法文件。
	- apt32f102a.svc。位于components\chip\下,是CDK调试界面下外设寄存器状态查询文件。
	- 相关文档。位于 demo工程的doc文件夹下 。
		- 本文档。
		- 系列使用手册。面向应用开发人员, 旨在给予102x系列内核、存储及全部外围的完整信息。
		- 系列内产品的数据手册。包含芯片管脚分布、封装信息、电器参数等型号专属信息。
		- AN1220 APT32F102 CSI代码结构和使用说明.pdf。
		- 102xdemo\_index.chm。demo说明及帮助文档。

### <span id="page-2-2"></span>**3.** 硬件环境

您收到的开发板大致如下图所示,分左右两部分。蓝色部分是调试模块。红色部分是 APT32F102x 系列模块。 左右部分通过 SWD 接口和供电相互连接,所以在某些时候这两部分是可以分开使用。

开发板实际布局不同时期可能会有一点差别,下图仅为参考。

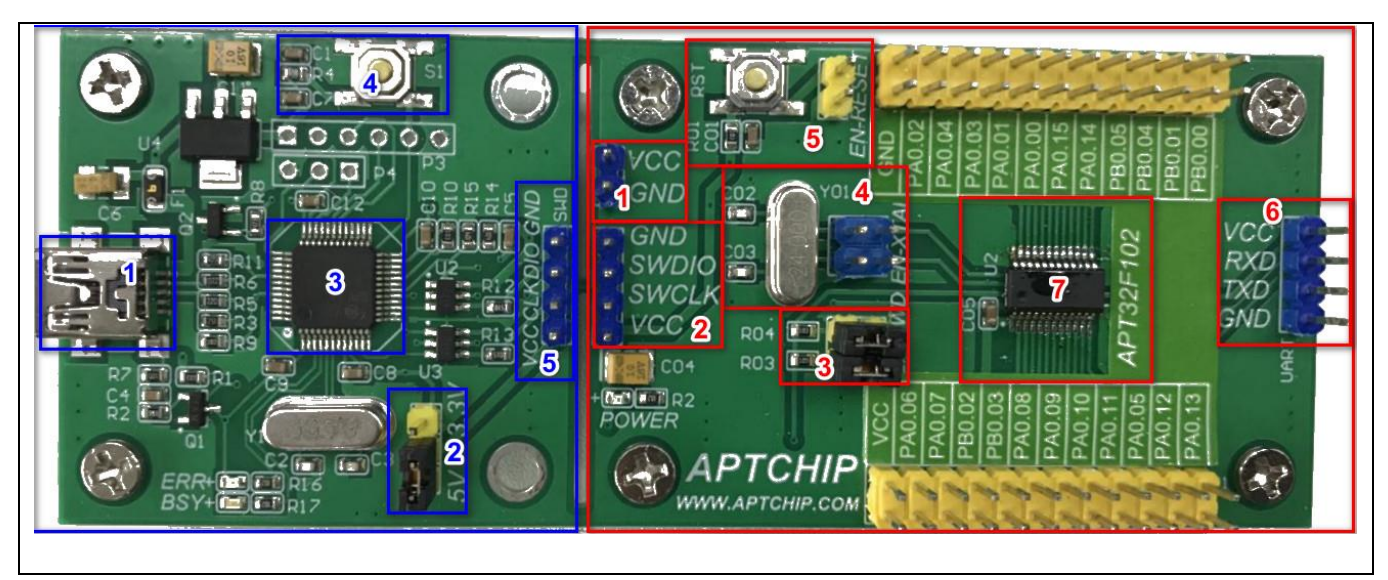

#### 图 1 开发板实物图

#### **3.1** 蓝色部分

- 1、miniUSB 口, 用以连接 PC。
- 2、 选择系列模块的供电电压。系列模块的工作电压来自调试模块。
- 3、 调试主芯片。
- 4、 调试主芯片复位按键。
- 5、 SWD 调试接口。

#### **3.2** 红色部分

- 1、 电源。可用于调试时飞线。
- 2、 SWD 调试接口。与调试模块连接的接口。
- 3、 SWD 跳线。APT32F102x 系列具有多组 SWD 接口。出厂时默认 SWD 口为 PA0.6 (SWDCLK) 和 PA0.7 (SWDIO)。这组 SWD 跳线用来控制来自调试模块的 SWD 信号要不要连接芯片的 PA0.6 和 PA0.7。在 一些特定的应用场合,使用其他 SWD 口时,需要断开这组跳线。手动飞线将 SWD 信号连接到芯片对应管 脚。
- 4、晶振电路和跳线。APT32F102x 系列支持外部晶振。但因为内部也有时钟, 所以外部晶振不是必须的。当 外部晶振对应的管脚用作它途时,需要将这组跳线断开。
- 5、复位电路和跳线。APT32F102x 系列支持外部复位脚复位。但因为同时支持 POR, 所以外部复位不是必须 的。当复位脚对应的管脚用作它途时,需要将这个跳线断开。

6、串口接口。这组接口使用了芯片的 PB0.0 (UART1\_TX)和 PA0.13 (UART1\_RX)。需要时可以连接串口 转 USB 的小板实现和 PC 的通信。如果芯片实际使用串口管脚不同于上述,则需要将串口线连接到芯片对 应管脚。

## <span id="page-4-0"></span>**4.** 软件环境

#### **4.1 CDK**开发环境

APT32F102x系列使用平头哥的剑池CDK作为软件开发平台。

CDK下载地址:<https://occ.t-head.cn/community/download?id=575997419775328256>

按照提示安装即可。有两个注意事项:

- **CDK不支持中文路径。**
- 如果您的电脑使用了如360之类的杀毒软件,除了在安装过程中允许CDK的操作之外,安装之后,必须将整 个CDK安装目录加入到杀毒软件的白名单区。

#### **4.2 Firmware Lib**版本信息

代码版本信息可以从工程视图下看到。如下图,即表示SDK版本是1.1.0。同理,可以看到内部各组件的版本信 息。

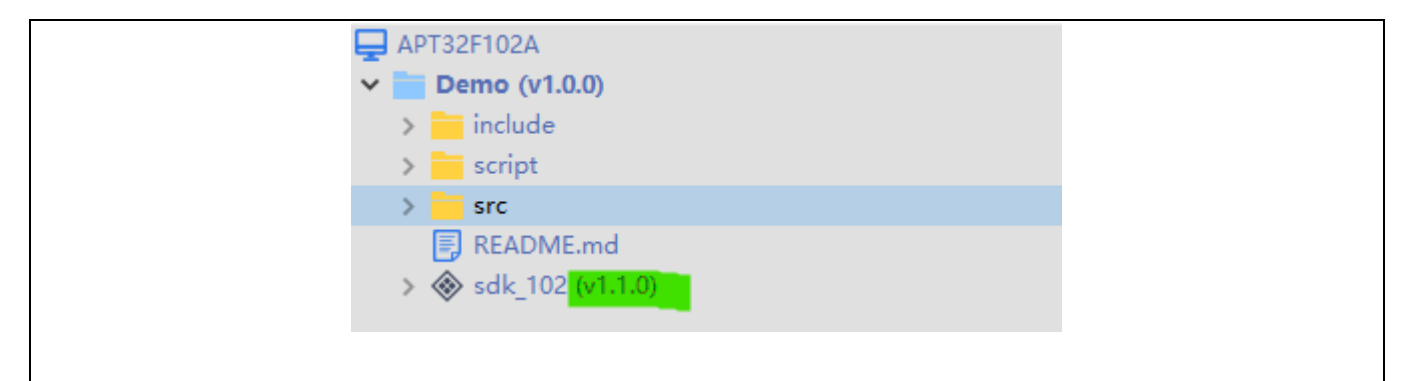

图2 代码版本信息查看